### **Навчальний посібник створений фахівцями компанії «ДЕБЕТ ПЛЮС»**

### **Облік дебіторської та кредиторської заборгованостей Практична частина**

## **ПОЧАТОК РОБОТИ**

✔ Перегляньте дані про підрозділи організації:

### ✔ *Довідники → Довідники аналітики → 10. Підрозділи*

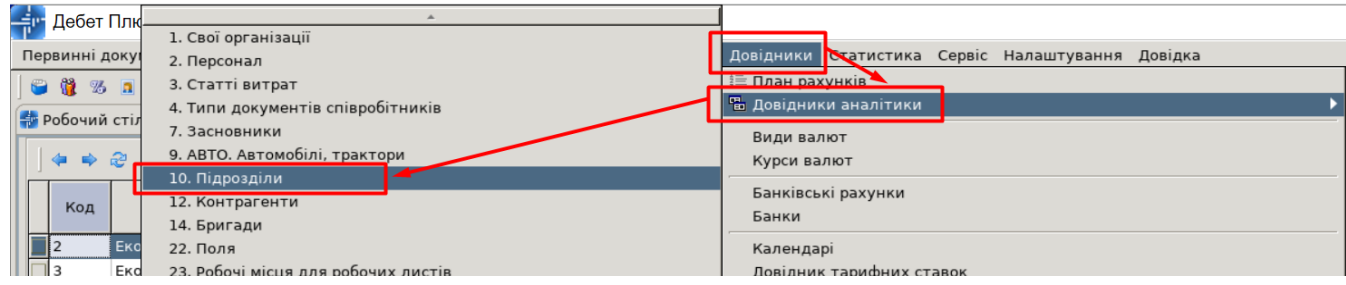

✔ Перегляньте дані про матеріально відповідальних осіб (персонал):

#### ✔ *Довідники → Довідники аналітики → 2. Персонал*

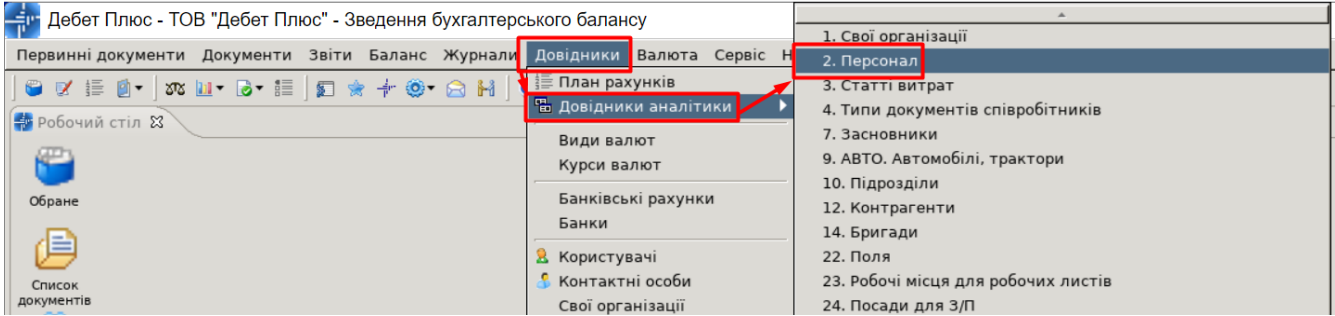

✔ Перегляньте дані про контрагентів:

## ✔ *Довідники → Довідники аналітики → 12. Контрагенти*

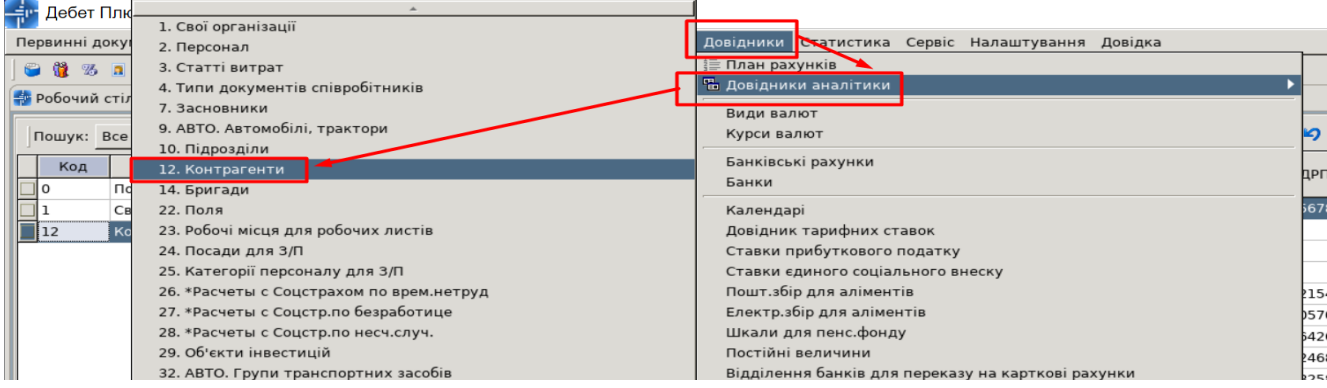

# **ПОКРОКОВА ІНСТРУКЦІЯ ДО ВИКОНАННЯ ПРАКТИЧНИХ ЗАВДАНЬ З ОБЛІКУ ДЕБІТОРСЬКОЇ ТА КРЕДИТОРСЬКОЇ ЗАБОРГОВОНОСТЕЙ**

У процесі своєї діяльності підприємство взаємодіє з різними контрагентами — фізичними та юридичними особами. При розрахунках із покупцями та замовниками виготовленої продукції, товарів, робіт та послуг виникає **дебіторська заборгованість** (винні нам), яка має значну питому вагу в складі поточних активів та впливає на фінансовий стан підприємства. При розрахунках з постачальниками та підрядниками, які поставляють матеріальні цінності, включаючи виробничі запаси, обладнання, інші активи, надають послуги, виконують роботи виникає поточна **кредиторська заборгованість** (винні ми), яка, при правильному використанні, може стати важливим фактором стабілізації фінансового стану підприємства.

**1. Створіть декілька варіантів номенклатури в номенклатурній групі «281. Товари на продаж» за прикладом:**

Підсистема **«Управління торгівлею та ТМЦ»**

*Довідники → Номенклатура*

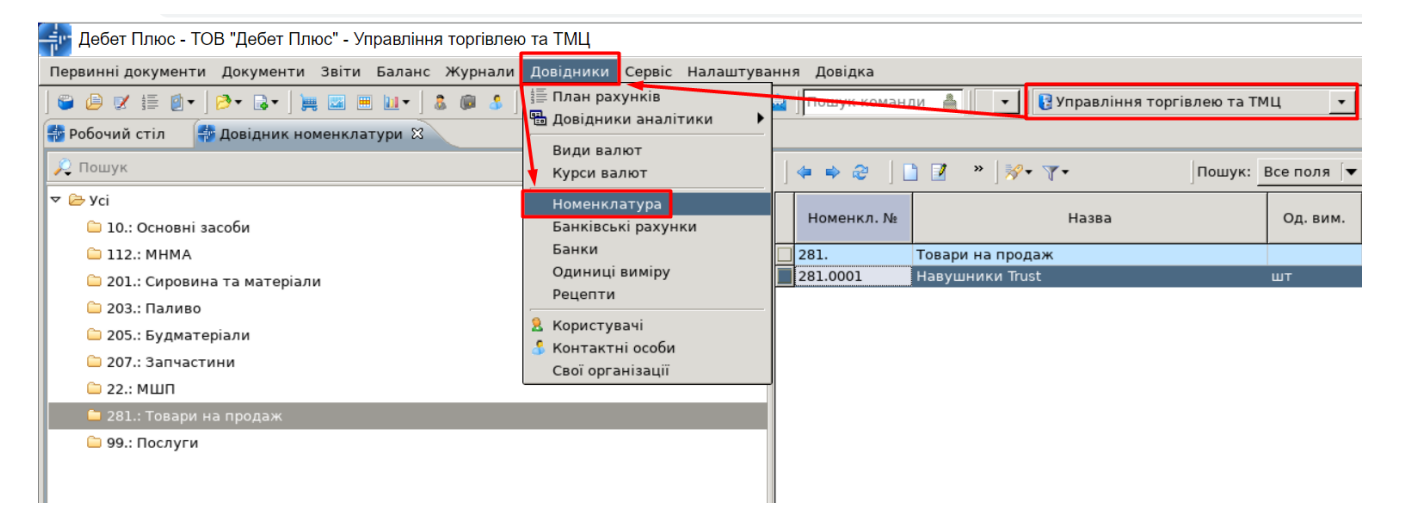

Для додавання номенклатури в групу необхідно виконати такі дії:

- ✔ натиснути на групу, в яку маємо намір додати номенклатуру;
- ✔ вказати назву об'єкта, що додається, та одиницю виміру;
- ✔ обрати «Вид номенклатури».

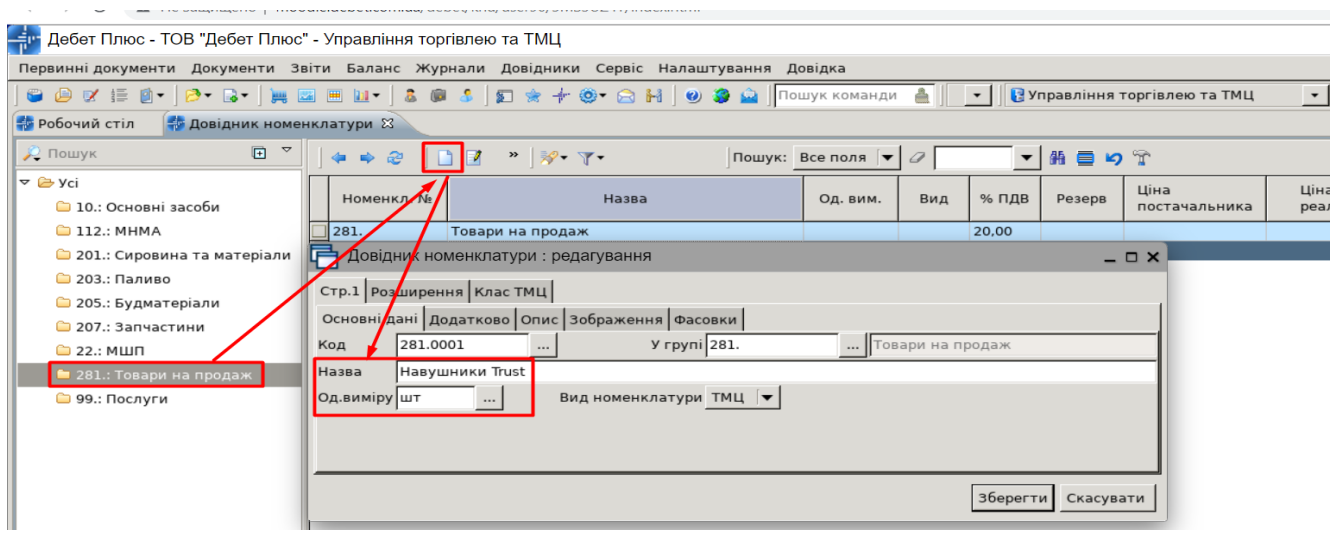

## *ЗВЕРНІТЬ УВАГУ!*

*Код номенклатури має вигляд «281.0001», тобто без крапки на кінці запису.*

**2. Створіть документ кількісні залишки з новоствореними номенклатурами, підрозділом оберіть вашу групу, а МВО — своє ПІБ із довідника персоналу, дата документа 01.01.2023 р.**

*Документи → Кількісні залишки → Кількісні залишки*

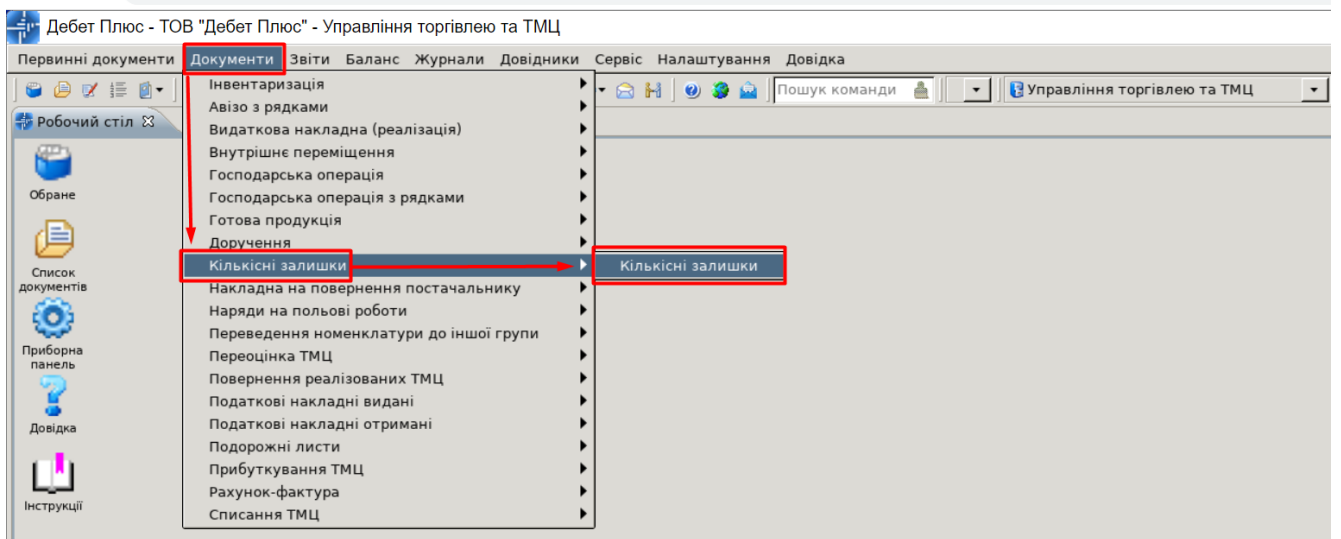

Для створення нового документа залишків натисніть **[Insert] (**або **ПКМ →** *Додати*). Для прикладу розглянемо введення залишків на рахунку 281 «Товари на складі».

Заповніть шапку документа:

- ✔ **№** програма визначає автоматично. За бажанням номер документа можна змінити.
- ✔ **Від**  дата, перше число місяця, на який вводяться залишки; у нашому випадку **01.01.2023** року.
- ✔ **Рахунок** синтетичний рахунок плану рахунків; у нашому випадку **28/281**.

Для заповнення табличної частин документа натисніть **[Insert]** або виконайте **ПКМ** *→ Додавання*.

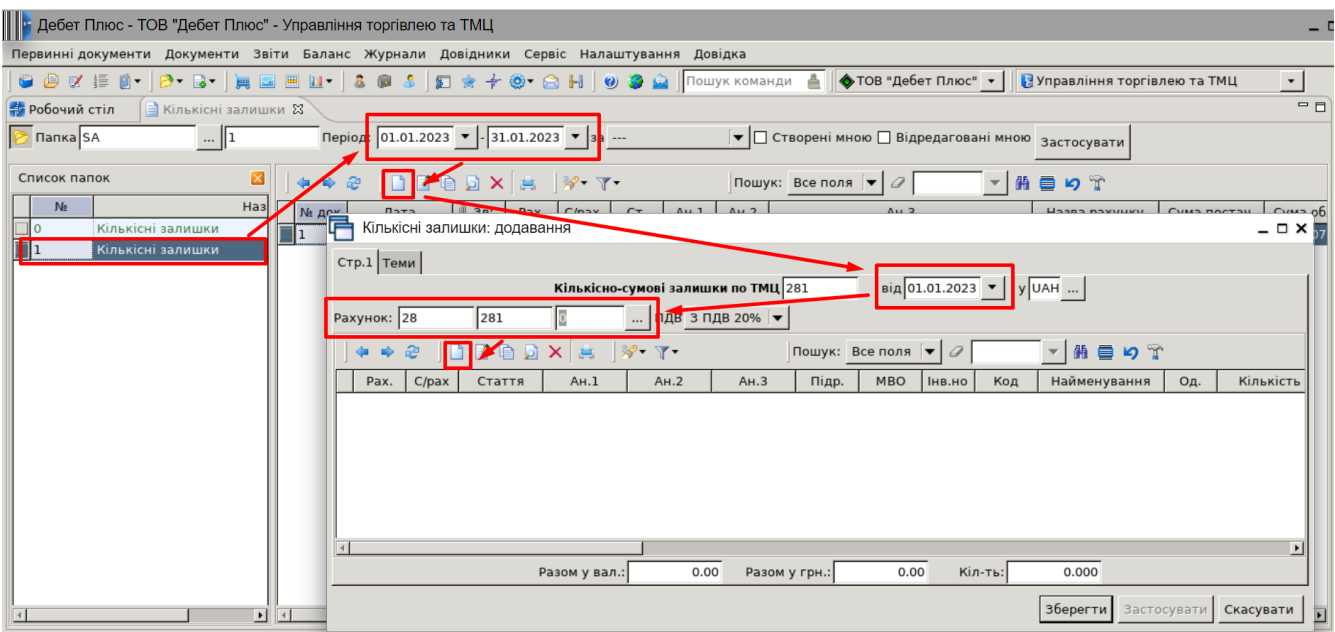

У табличну частину документа будуть додаватися записи про залишки конкретної номенклатури. При створенні рядків документа обов'язковим до заповнення є:

- ✔ Номенклатура (код);
- ✔ Облікова ціна;
- ✔ Кількість;
- ✔ Підрозділ (ваша група) та МВО (ваше ПІБ).

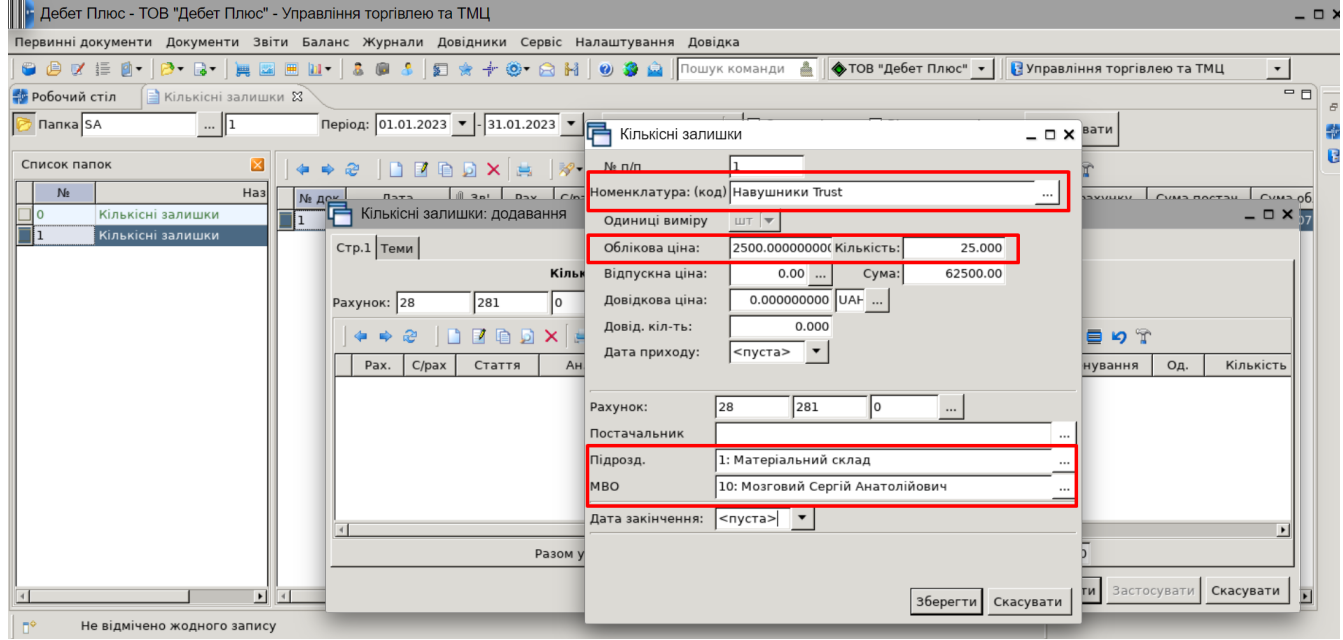

Після заповнення всіх полів натисніть кнопку **«Зберегти»**. При успішному виконанні всіх вищезазначених дій запис буде доданий до табличної частини документа.

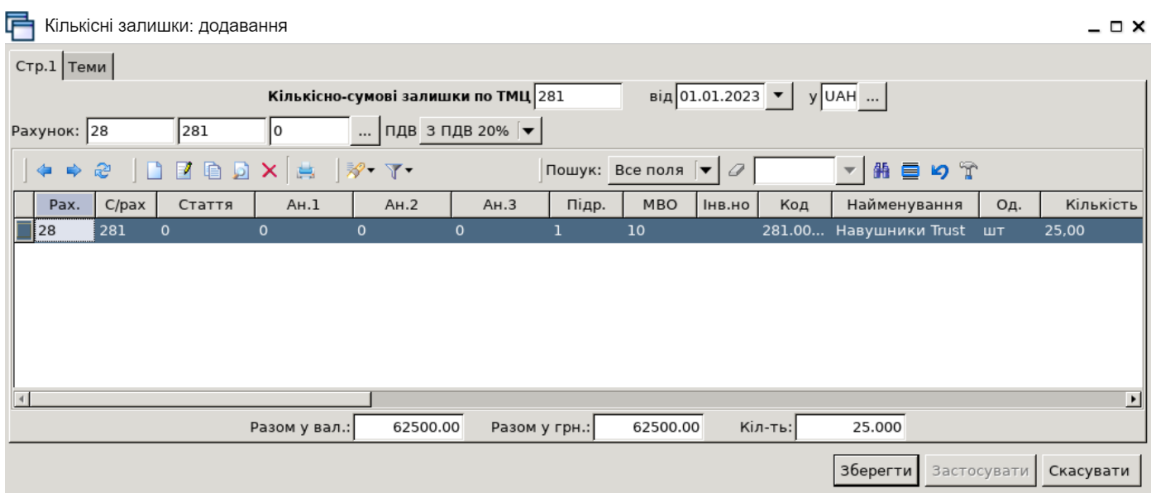

В одному документі кількісних залишків може бути стільки рядків, скільки є фактичних залишків по бухгалтерському рахунку. Для додавання кожної наступної номенклатури натисніть клавішу **[Insert]** або **ПКМ →** *Додати* і заповніть новий рядок. Таким чином додайте всі залишки по субрахунку 281. Після заповнення табличної частини документа натисніть кнопку **«Зберегти».** Ця операція остаточно записує всі введенні дані в програму.

**3. Перевірте відображення документа кількісні залишки в обліку, створіть оборотносальдову відомість.**

*Звіти → Оборотно-сальдова відомість → Розрахунок,* зазначте параметри відбору інформації.

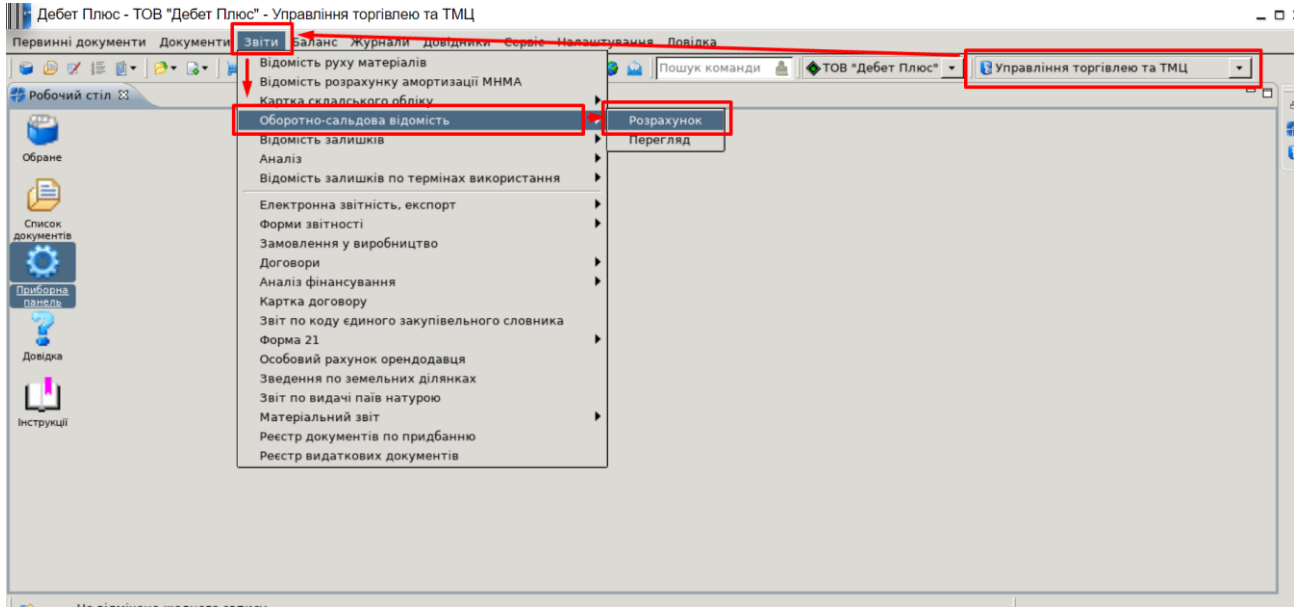

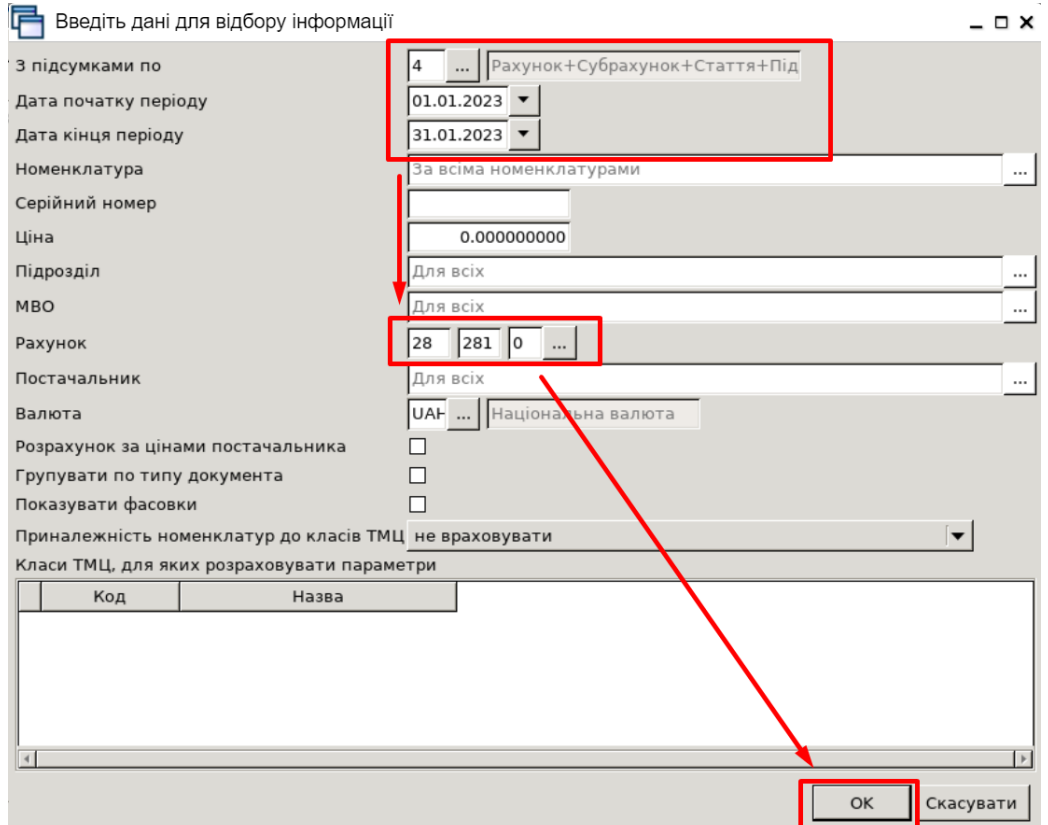

# **4. Сформуйте сумові залишки на підставі даних оборотно-сальдової відомості.**

Далі виконайте команду ПКМ *→ Сформувати сумові залишки*.

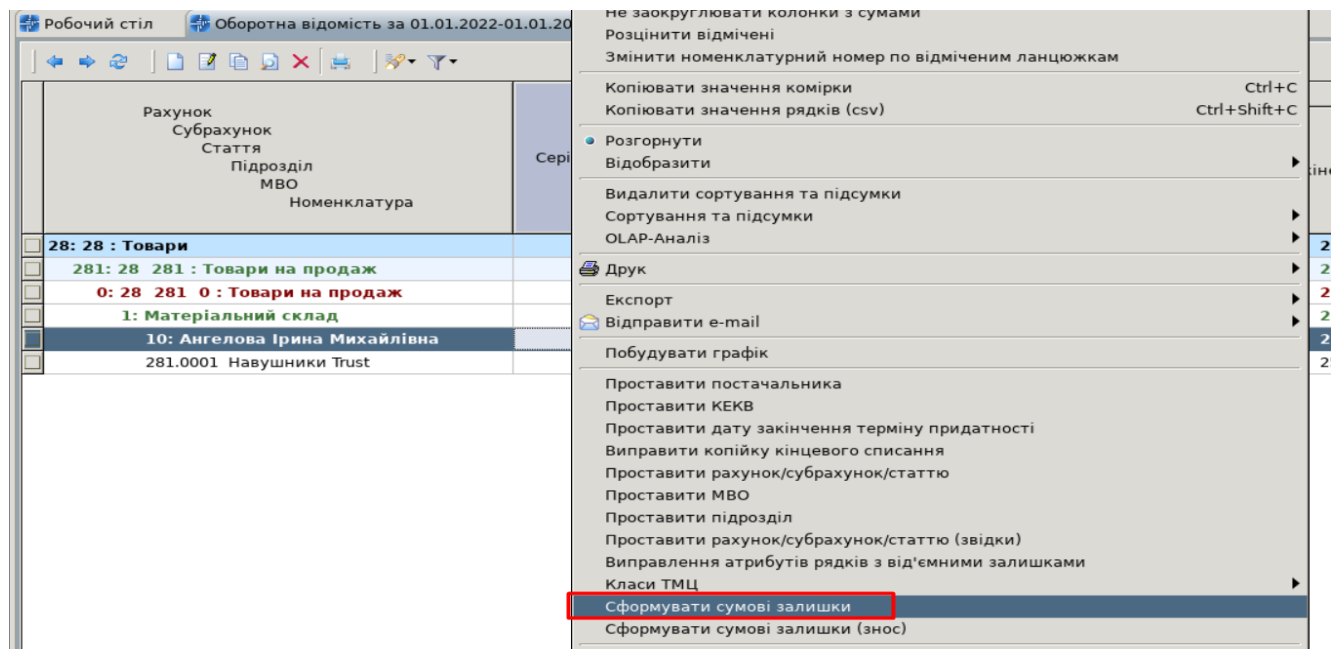

У вікні, що з'явиться, вкажіть дату, на яку будуть сформовані сумові залишки.

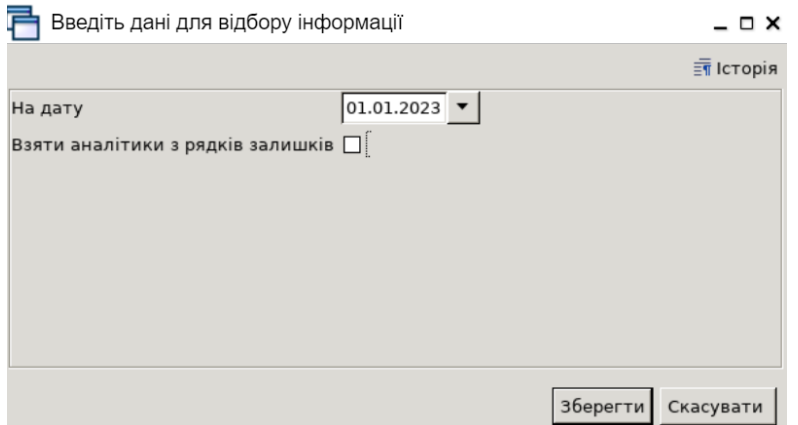

Після натискання кнопки **«Зберегти»** з'явиться попередження програми про ведення сумових даних. Необхідно натиснути кнопки **«Продовжити»**.

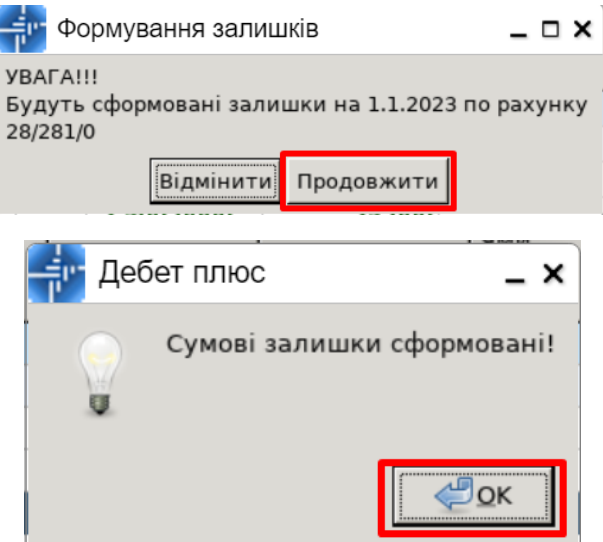

## **5. Відобразіть реалізацію покупцю раніше введених номенклатур.**

Додайте накладну на реалізацію навушників для ТОВ «Арциз», накладна № 128 від 10.01.2023 р., підрозділ: ваша група, МВО: ваші ПІБ.

Навушники Trust за відпускною ціною 5000 грн.

*Документи → Видаткова накладна (реалізація) → --- Реалізація ТМЦ*

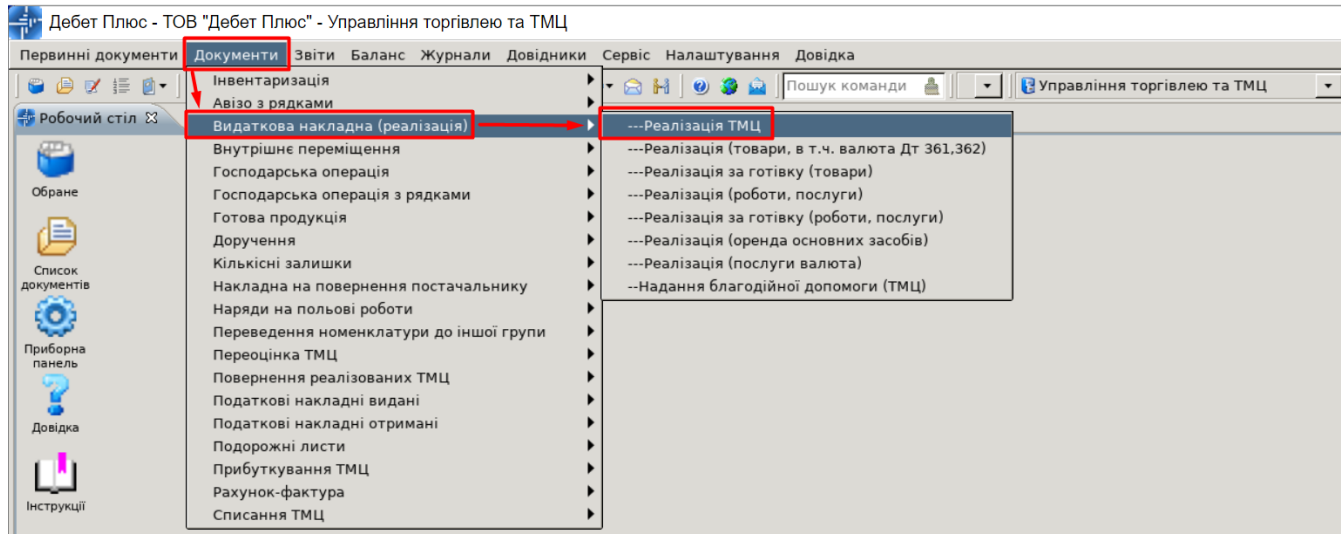

Перед додаванням документа перевірте чи в правильному періоді ви знаходитесь.

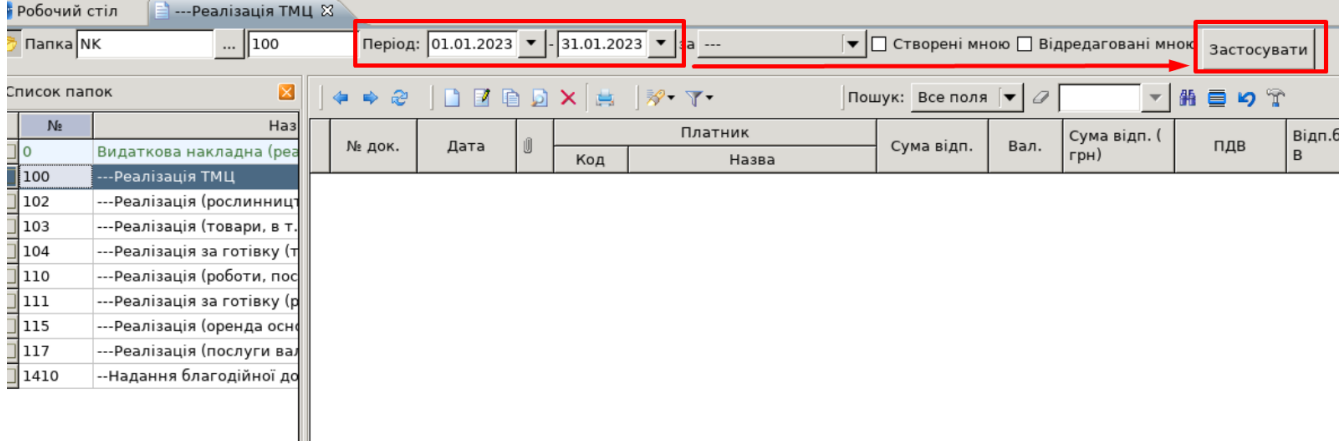

Для створення накладної натисніть **[Insert]** або виконайте **ПКМ** *→ Додати.* 

Обов'язковим до заповнення заголовку документа є:

- ✔ Відпущено (якому контрагенту реалізовано товар);
- ✔ Підрозділ (ваша група);
- ✔ МВО (ваші ПІБ).

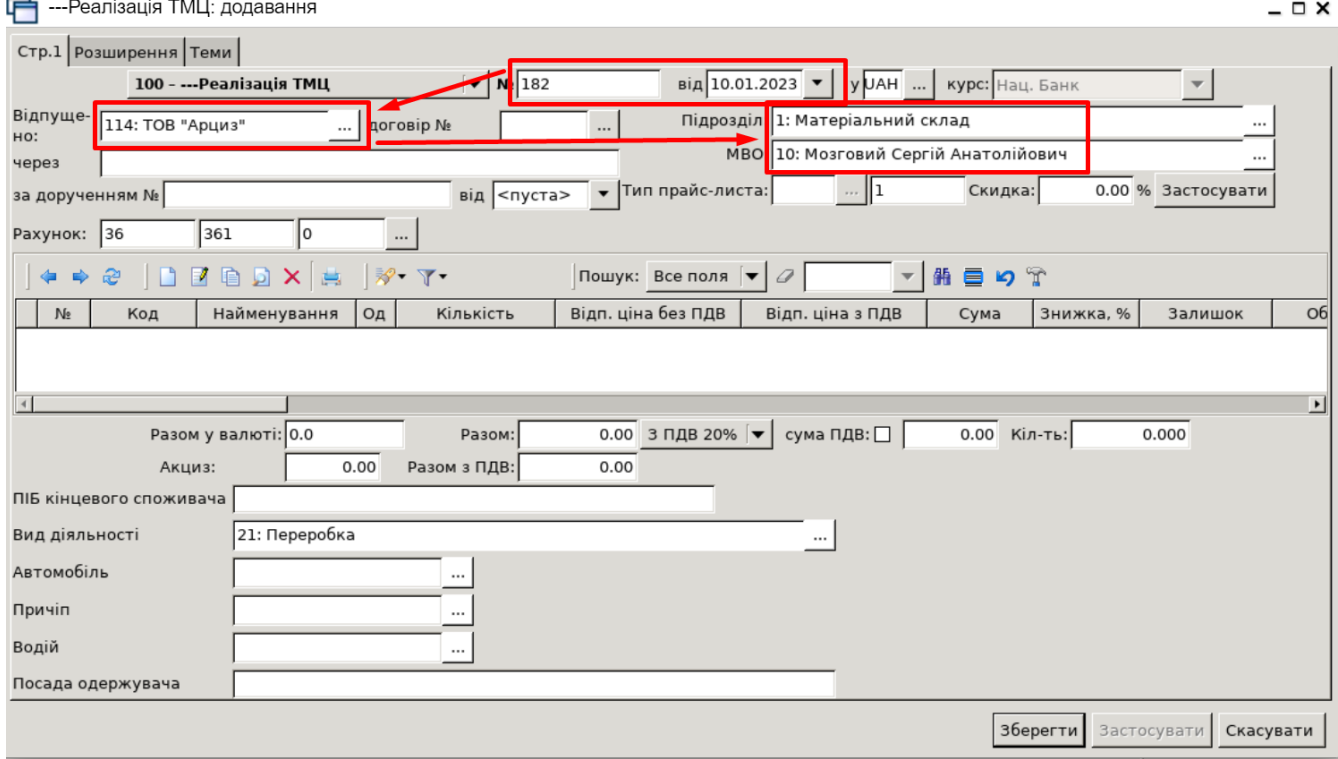

У табличну частину додайте дані з відомості залишків

**ПКМ** *→ Масове введення → За відомістю залишків (розрахунок)*

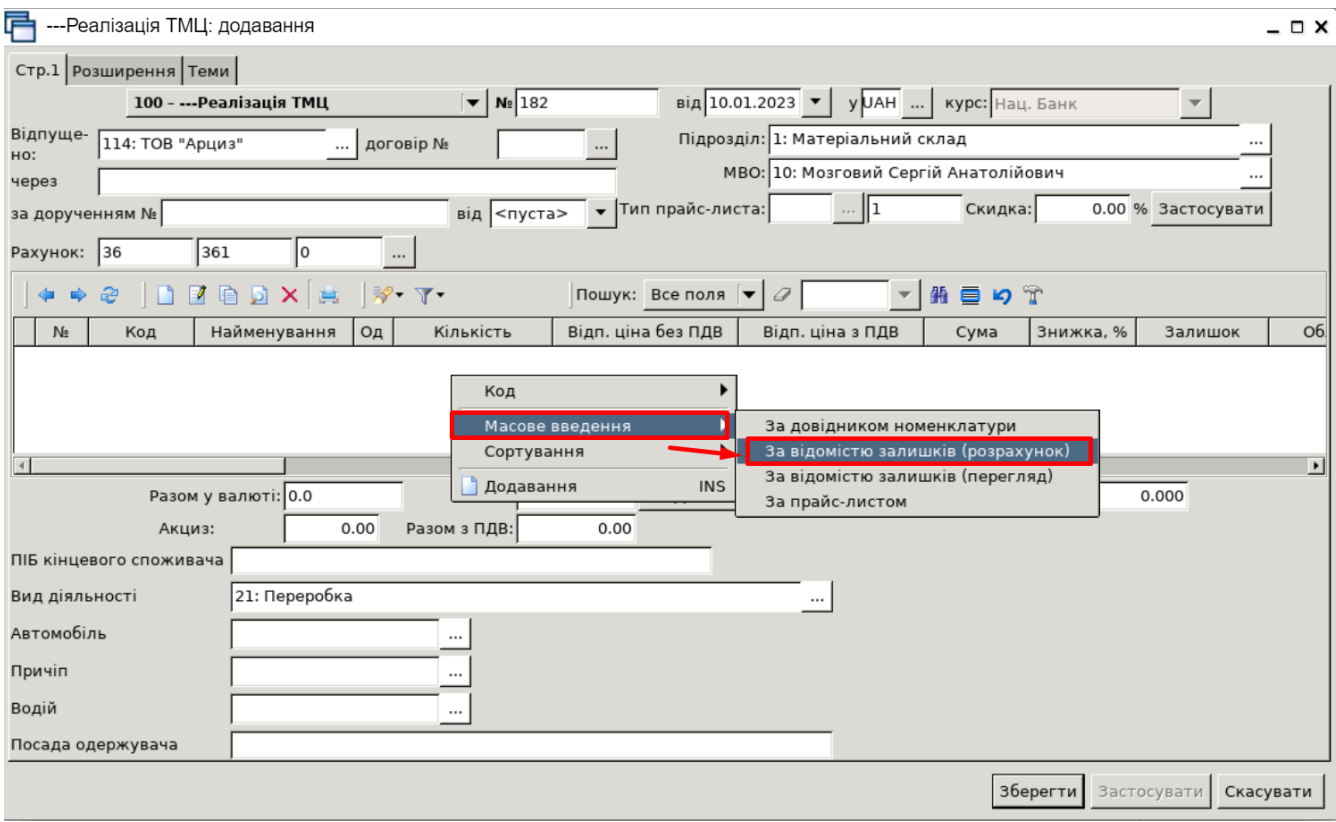

Дані для відбору інформації: дата, підрозділ, МВО, які уже були зазначені в заголовку документа, програма використає автоматично. В нашому випадку нам необхідно явно вказати за яким рахунком ми будемо робити відбір (рах. 281). За потреби всі ці дані можуть бути скориговані або уточнені додатковими параметрами. Для підтвердження натисніть кнопку **«ОК»**.

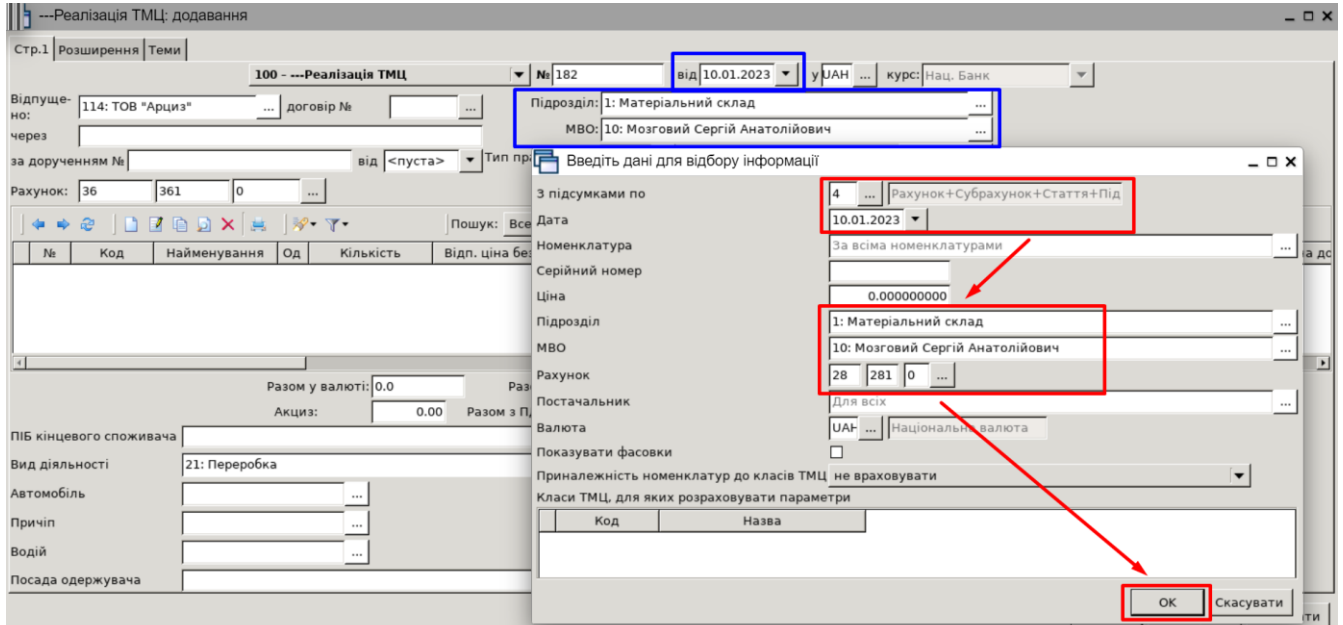

У відомості залишків подвійним натисканням **ЛКМ** відкрийте обрану позицію. Вкажіть кількість, яку реалізуємо, та відпускну ціну (інші дані програма порахує автоматично):

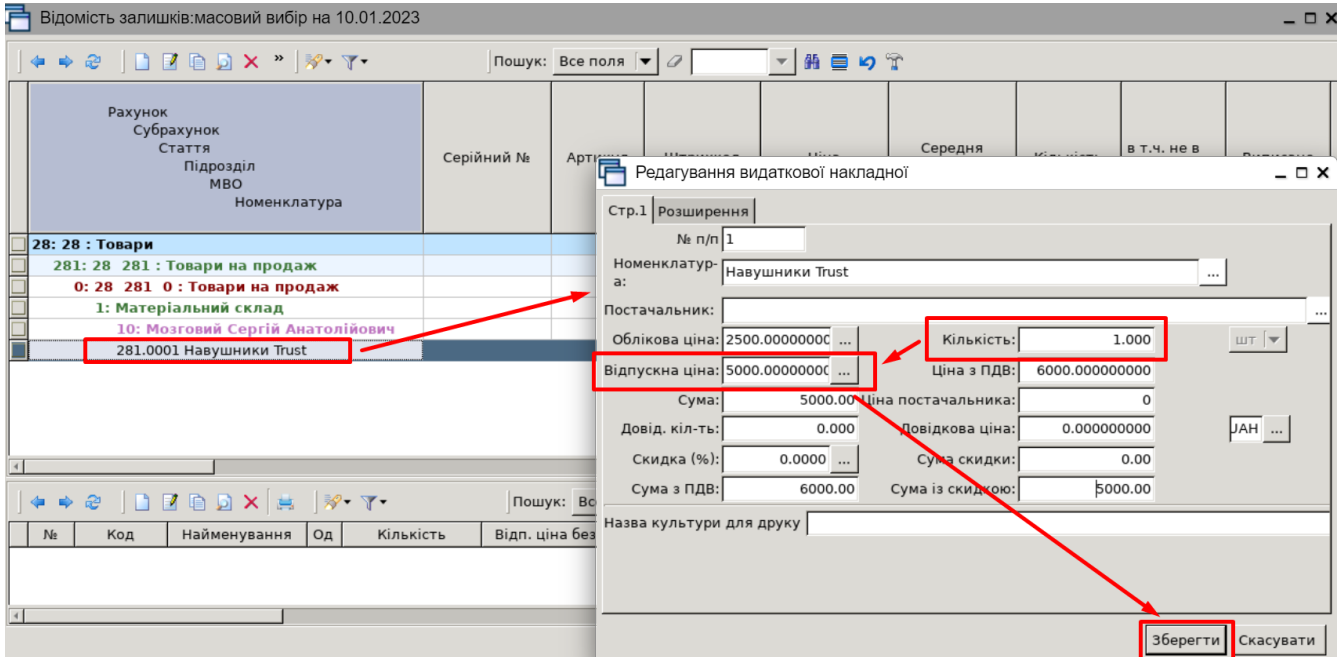

Після завантаження рядків у накладну натисніть «**Зберегти**» та закрийте вікно «**Відомість залишків**».

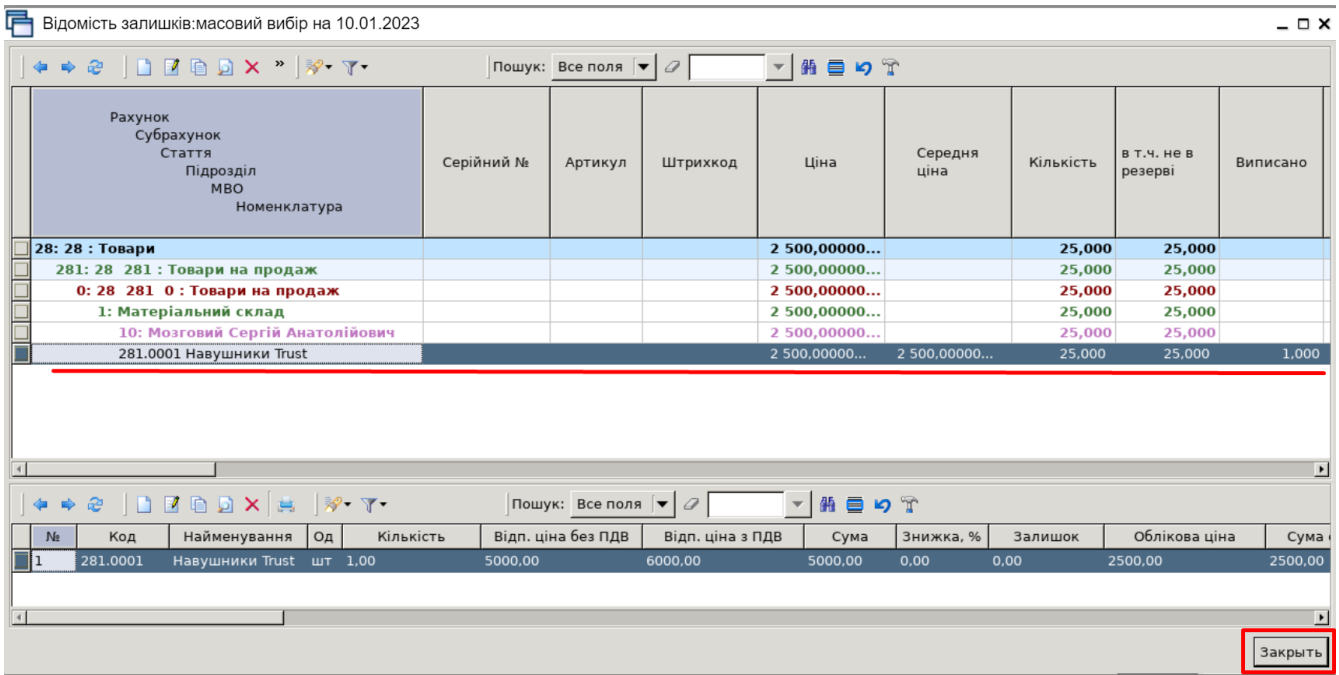

Для перевірки проводок, що сформувались після збереження документа, в списку накладних натисніть на документі **ПКМ** *→ Проводки → Пошук проводок* або скористайтесь комбінацією клавіш на клавіатурі **[Ctrl] + [P]**.

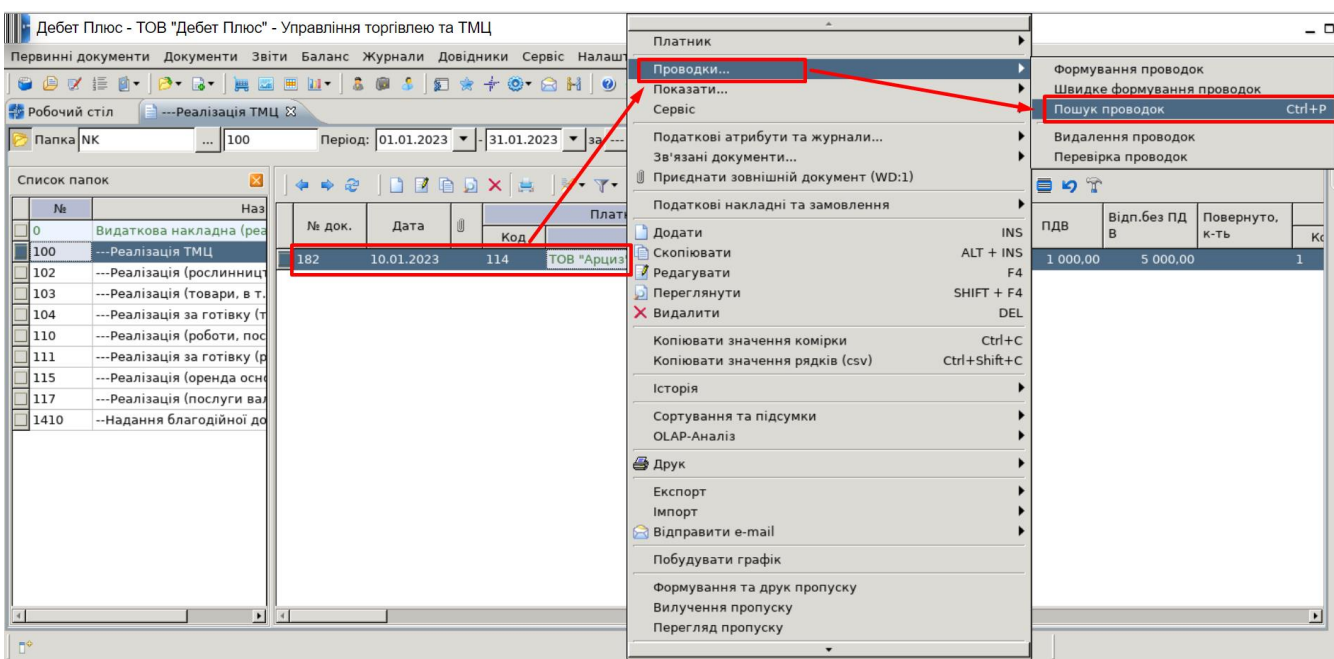

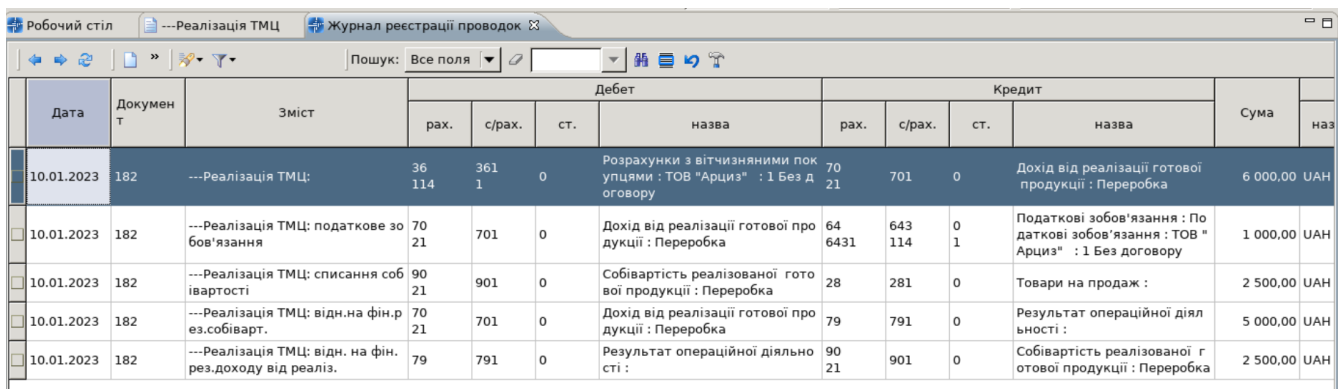

**6. Створіть накладну на реалізацію покупцеві за тими номенклатурами, які були додані в документі «Кількісні залишки» (див. пункт 2) за прикладом, що був описаний вище (див. пункт 5).**

# **7. Створіть акти звірки по контрагенту ТОВ «Арциз».**

Акт звірки розрахунків у сфері бухгалтерського та фінансового обліку не є зведеним обліковим документом, але може підтверджувати заборгованість за певних умов.

Підсистема **«Зведення бухгалтерського балансу»**

*Баланс → Баланс за кодом*

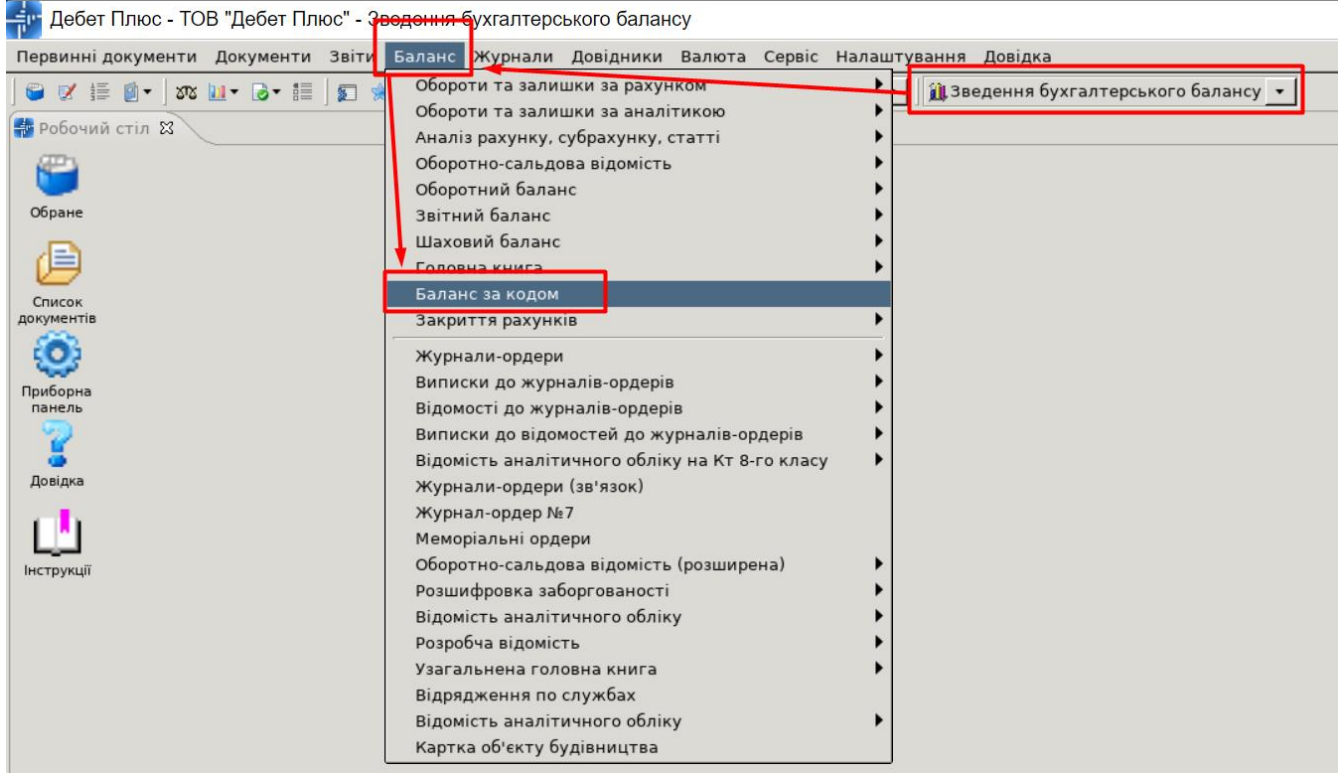

На екрані бачимо перелік можливих актів звірки. Для відображення дебіторської заборгованості (винні нам) будемо використовувати запис під номером: **«1. Акт звірки з покупцями (рах. 361)»**, а кредиторської заборгованості (винні ми) — запис під номером: **«2. Акт звірки з постачальниками (рах. 631)»**.

Розглянемо на прикладі ТОВ «Арциз» (для нашої організації цей контрагент є дебітором).

На записі: **«1. Акт звірки з покупцями (рах. 361)»** виконайте команду ПКМ **→ Розрахунок акта звірки.**

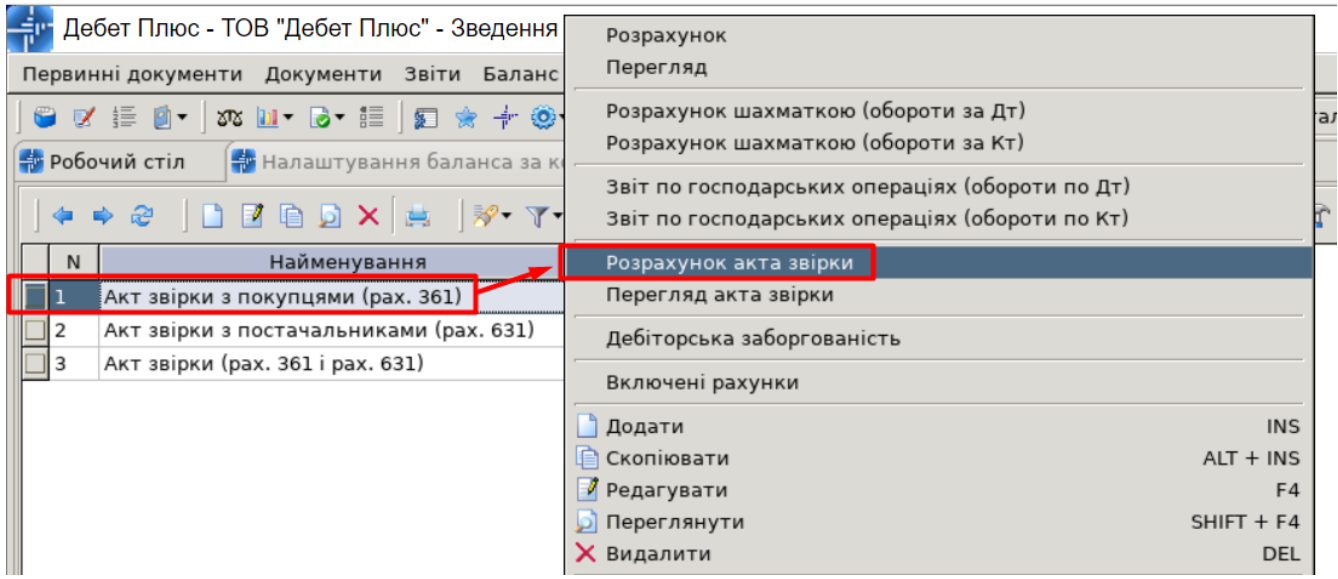

## У відборі вказуємо дату, контрагента та відмітку «Вказувати перелік ТМЦ по накладних»:

Введіть дані для відбору інформації

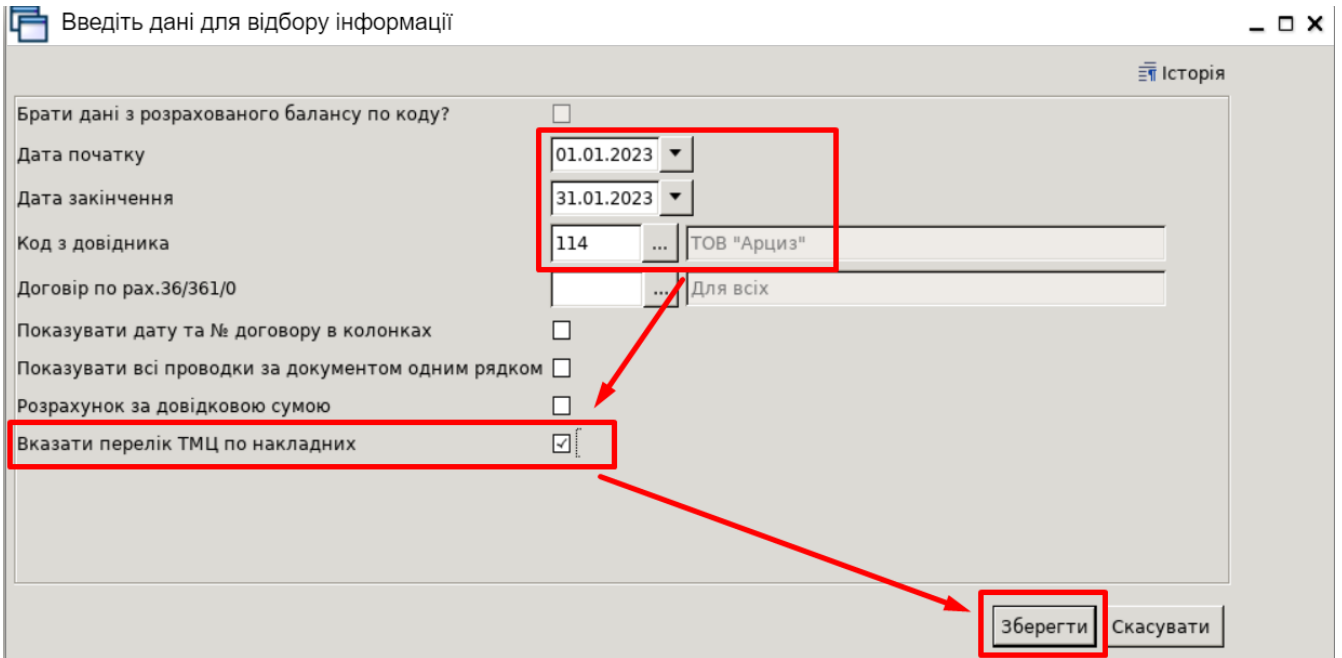

### Результат розрахунку показано на малюнку нижче:

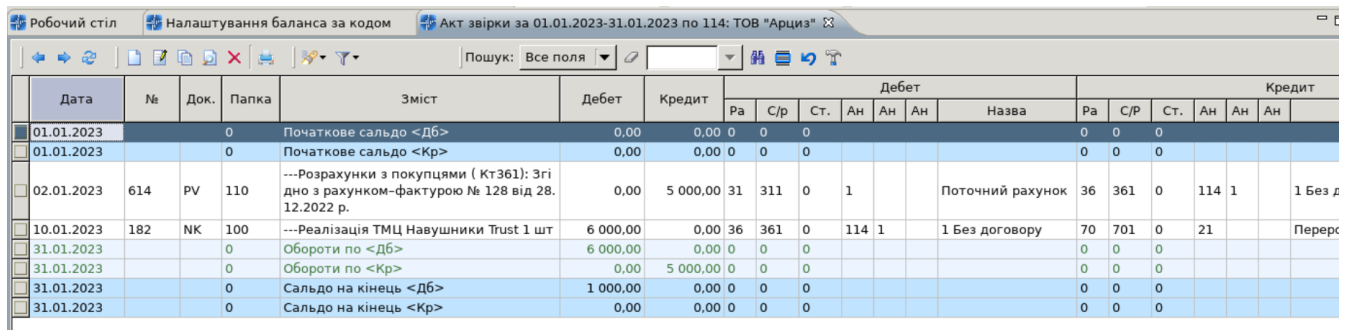

# Для друку виконайте команду ПКМ *→ Друк → Друк списку з форми*

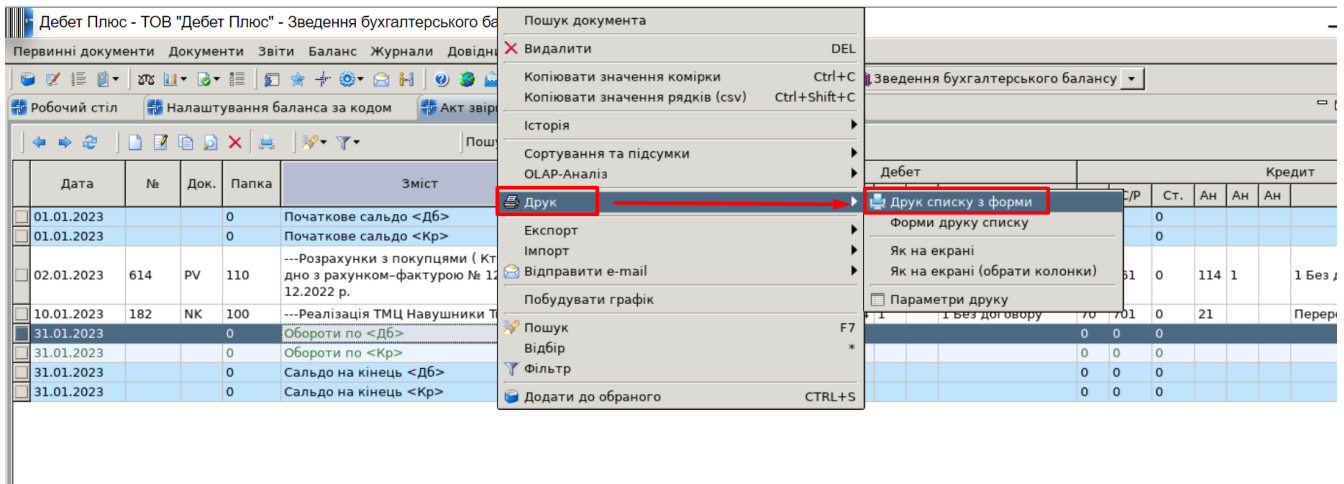

Оберіть форму друку «Акт звірки (зі згортанням сум по документу)»

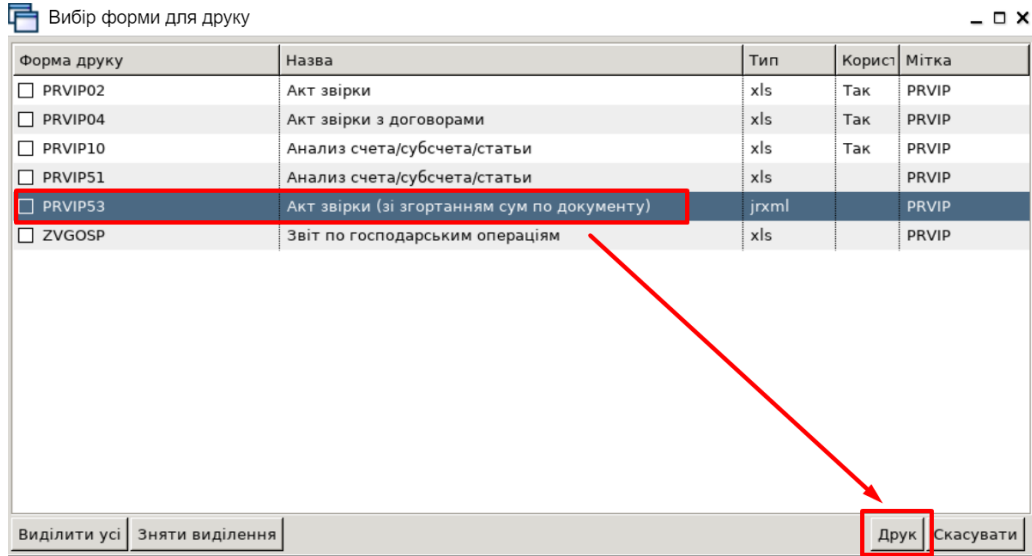

Результат обраної форми друку зображений на малюнку нижче :

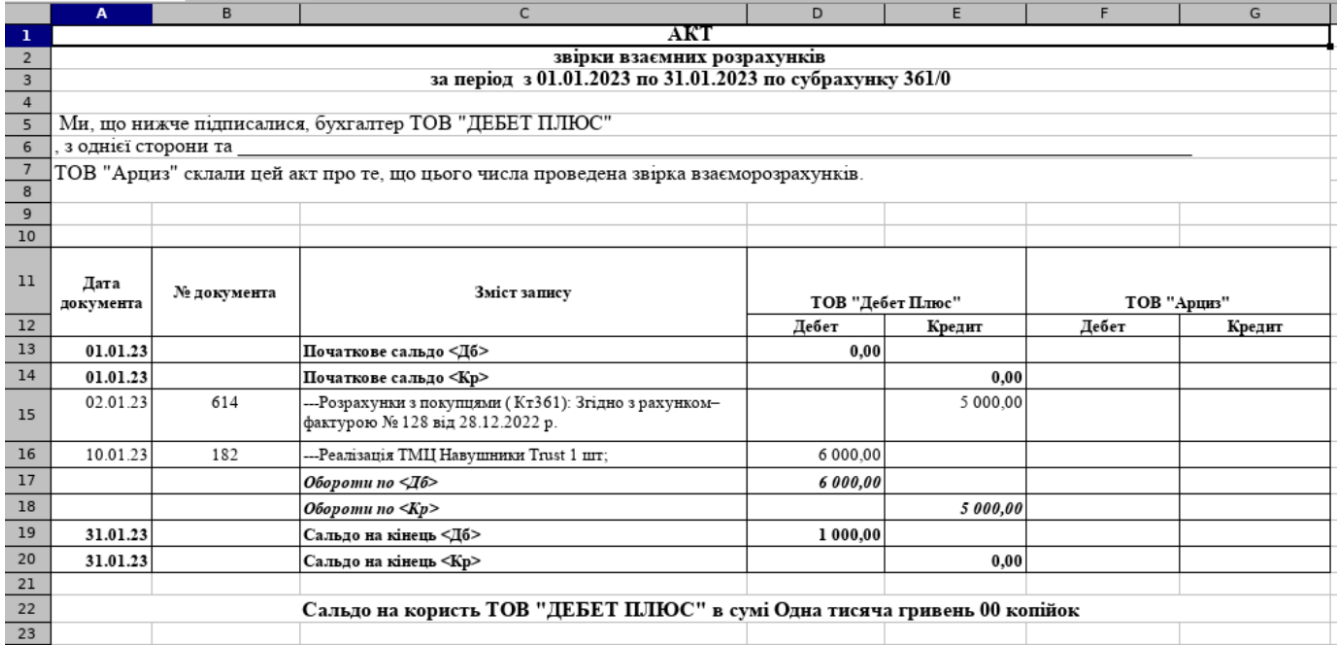

**8. Створіть акт звірки та друковану форму відповідно до того контрагента, який було вказано в завданні № 6.**

**9. Створіть оборотно-сальдову відомість по рахункам (розширену) для відслідковування кредиторської заборгованості.**

Підсистема **«Зведення бухгалтерського балансу»**

*Баланс → Оборотно-сальдова відомість (розширена) → За рахунками*

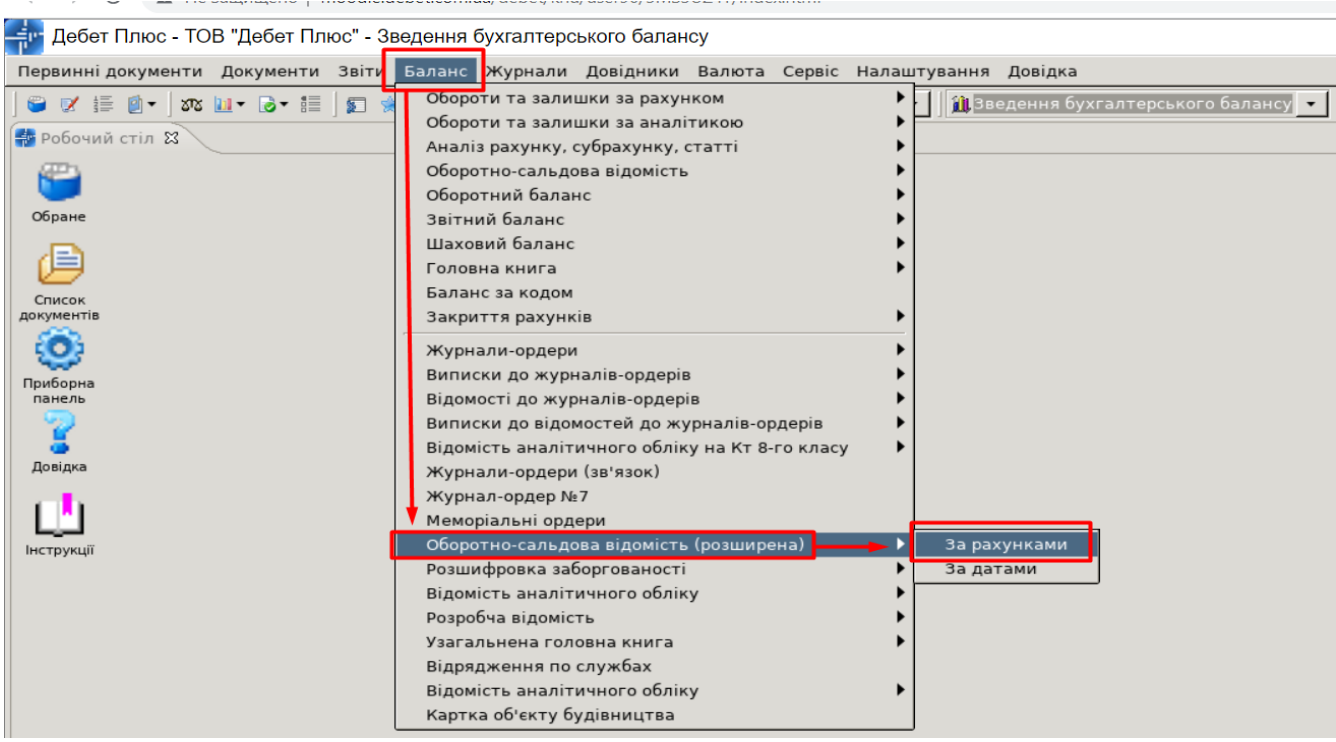

Дані для відбору інформації:

- ✓ період з 01.01.2023 по 31.01.2023 р.;
- $\checkmark$  субрахунок 631;
- ✓ вид 1-го рівня аналітики: Контрагенти.

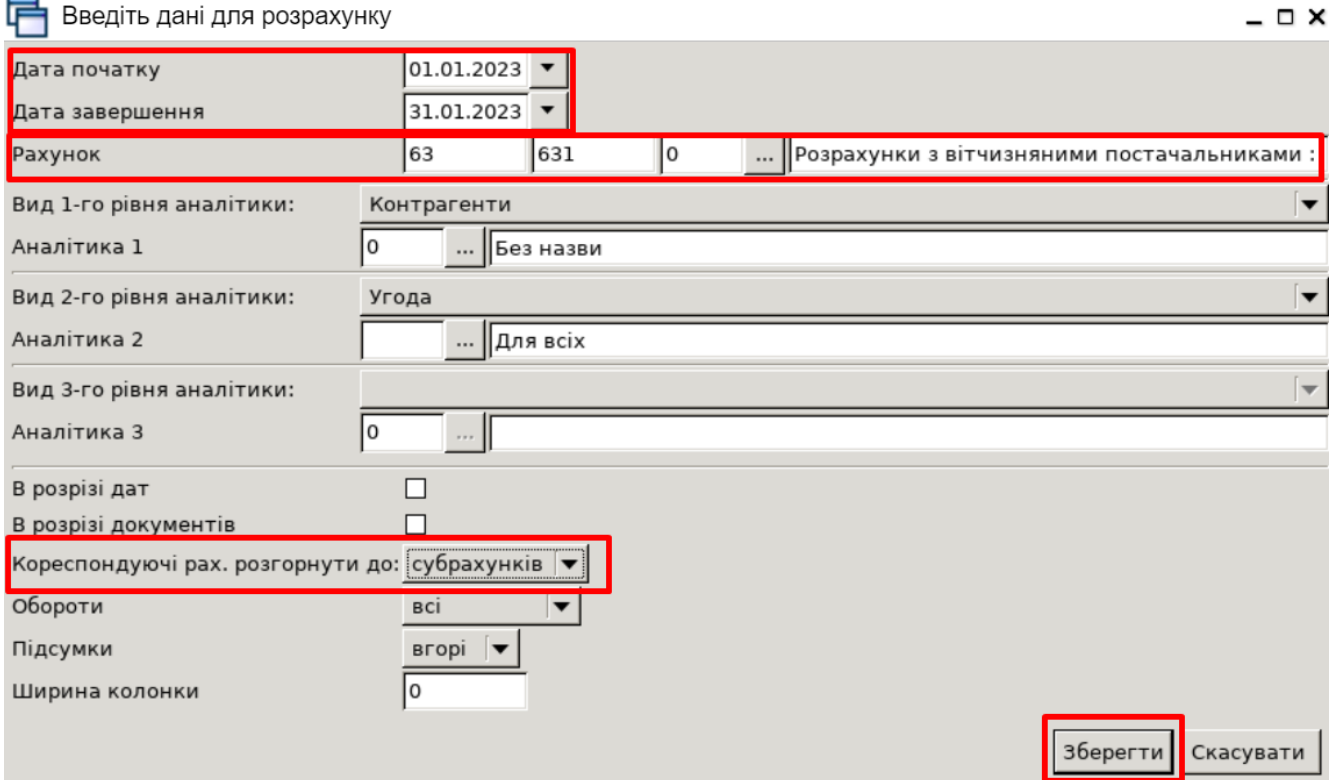

### Результат розрахунку показано на малюнку нижче.

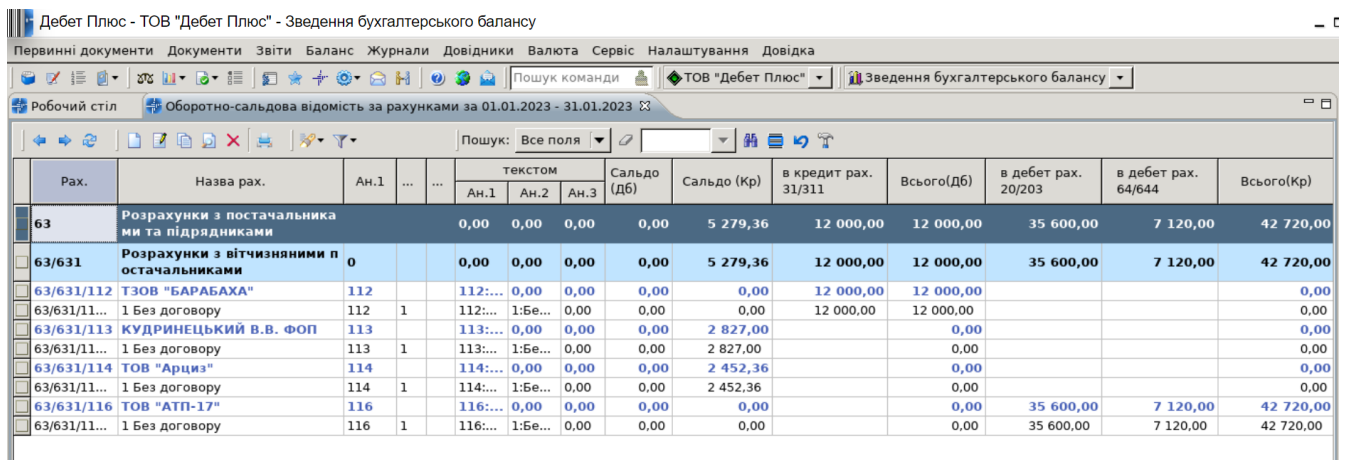

**10. Створіть оборотно-сальдову відомість по рахункам (розширену) для відслідковування дебіторської заборгованості (субрахунок 361).**